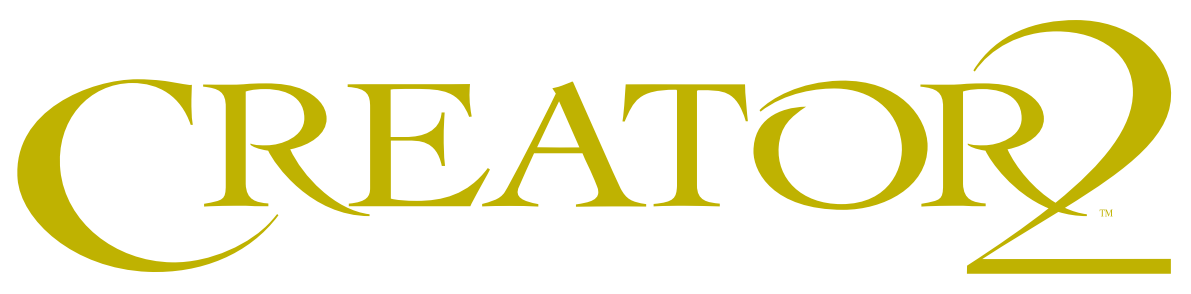

## 1.6.2 Quick Updater Guide

**Note to Creator2 1.5–1.6.1 users:** These instructions show you how to upgrade to Creator2 1.6.2 and retain the preferences you set in 1.5–1.6.1. These instructions also show you how to do a Custom Install of the Border Editor from the Full Installer.

- 1. Insert the Creator 2 1.6.2 CD into your CD-ROM drive and double-click the CD icon.
- 2. Double-click the **Creator2 1.6.2 Updater** icon.
- 3. Click **Continue**.
- 4. The **Read Me** screen is displayed. This file has important late-breaking information for you. After updating, you will find it in the Multi-Ad Creator2 folder. Click **Continue**.
- 5. In the Updater window, specify a **location** for the updated program files:
- If you have only one copy of Creator 2 1.5–1.6.1 on your system, then accept the default update location.
- If you have more than one copy of Creator 2 1.5–1.6.1 on your system, then click on Select Folder. A Select File window appears, listing all Creator2 1.5–1.6.1 applications and the folders in which they are located. Select the application you wish to update and click OK.
- 6. Click **Update**. A progress bar appears telling you when items are placed on your Macintosh. If you need to halt the update, click **Stop**.
- 7. Your Creator2 1.5–1.6.1 application is updated to Creator2 1.6.2! Click **Quit**.
- 8. To ensure that you are running versions of **ColorSync**® and **Adobe Type Manager**® **(ATM)** that are compatible with your Mac OS, read the notes about ColorSync and ATM compatibility in the "About this CD.pdf " or in the Read Me.
- 9. If you purchased the upgrade for Creator2 1.6.2 with the **Border Editor**, you may now do a **Custom Install** from the Creator2 1.6.2 Full Installer and select only the Utilities checkbox (which includes the Border Editor).

**Note:** If you choose Easy Install instead of Custom Install from the Creator2 1.6.2 Full Installer, then you will be prompted for a serial number when launching Creator2 1.6.2. Simply enter your 1.5, 1.6, or 1.6.1 serial number at this time.

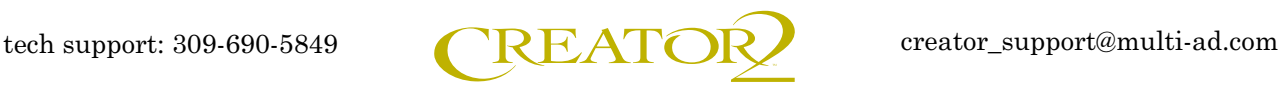